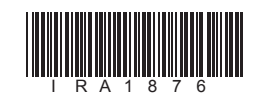

#### <下記窓口へのお問い合わせ時のご注意>

「0120」で始まる電話番号は、携帯電話・PHS・一部のIP電話などからは、ご使用になれません。 ナビダイヤルは、携帯電話・PHSなどからご利用可能ですが、通話料がかかります。また一部のIP電話などからはご使用になれません。

正確なご相談対応のために折り返しお電話をさせていただくことがございますので発信者番号の通知にご協力いただきますようお願いいたします。

■電話 《カーオーディオ/カーナビゲーション商品》 【固定電話から】 **0120-944-111**(無料)

【携帯電話 ・ PHSから】 **0570-037-600**(ナビダイヤル ・ 有料) ■ファックス **0570-037-602**(ナビダイヤル・有料)

• 更新用 SD メモリーカードに保存されているファイルなどを削除しないでください。

#### カスタマーサポートセンター

- •本製品は 1 台分のバージョンアップが可能です。2 台以上のバージョンアップを行う場合は、必要台 数分ご購入ください。
- • 本製品でバージョンアップを行うと、これまでご使用のバージョンへ戻すことはできません。
- • AR HUD ユニット(ND-HUD3/HUD2/HUD1 および AVIC-VH0099H/ZH0099WH/
- ZH0099H/VH0009HUD/ZH0009HUD 付属品向け)をご使用するお客様はナビゲーションのバー ジョンアップと併せて AR HUD ユニットもバージョンアップしてください。
- ナビゲーション及び AR HUD ユニットのアフターサービスを行う際に本製品が必要となる場合があ ります。バージョンアップ後は大切に保管してください。

## Pioneer

## 商品付属分マップチャージ SD 送付サービス(有償)

バージョンアップ手順書

#### **はじめにお読みください**

ラベル添付

#### <対象機種>

AVIC-ZH0999LS/VH0999S/ZH0999WS/ZH0999S/ZH0999L/VH0999/ZH0999W/ ZH0999/ZH0777W/ZH0777

J.

AVIC-VH0099H/ZH0099WH/ZH0099H/VH0099S/ZH0099WS/ZH0099S/VH0099/ ZH0099W/ZH0099/ZH0077W/ZH0077

AVIC-VH0009HUD/ZH0009HUD/VH0009CS/ZH0009CS/VH0009/ZH0009/ZH0007 ※上記対象機種以外のバージョンアップはできません。

1

## ソフトウェア使用許諾契約

本契約は、パイオニア株式会社(以下弊社とい います)が、お客様に提供するナビゲーション 用、商品付属分マップチャージ SD 送付サー (有償) (以下本ソフトウェアといいます) の使用権の許諾に関して定めるものです。 お客様は、本ソフトウェアを使用するに先立っ て、本契約の内容をよくお読みになり、本契 約にご同意いただいた上で使用してください。 お客様が、本ソフトウェアを使用された場合、 本契約に同意されたものとみなされます。本 契約にご同意いただけない場合には、本ソフ トウェアをご使用になることはできません。

- 1. 弊社及びiPC(以下弊社等といいます)は、<br>本ソフトウェアに関し、正確性、完全性、有<br>用性、特定目的への合致等について、何らの<br>保証をするものではありません。<br>2. 弊社等は、理由のいかんを問わず、本ソフト
- ウェアを利用または利用できなかったことに 起因して利用者及び第三者に生じた特別損害、 付随的損害、間接損害、派生的損害に関し、
- 一切責任を負わないものとします。 3. 本契約および本ソフトウェアに関連して弊社 がお客様に対して負担する損害賠償責任は、 現実にお客様に生じた通常・直接の損害に限 るものとし、弊社に故意又は重大な過失がな い限り、本ソフトウェアについてお客様が実 際に支払った対価の額を上限とします。
- 第7条(解除・損害賠償)
	- 1. 弊社は、お客様が本契約に違反した場合、何 らの通知・催告をすることなく、本契約を解 除するとともに、これにより生じた損害の賠 償を請求することができるものとします。 2. 前項の場合、お客様は、本ソフトウェアの使 用を直ちに終了するとともに、本ソフトウェ
	- アを記録した媒体を弊社に返却するものとし ます。

• バージョンアップを行うと、下記の情報は消去される場合があります。必要に応じて再設定 してください。 安内山の川。

プログラムを更新しています

- 第1条(本ソフトウェア)
- 本ソフトウェアは、対象機種専用のバージョンアッ プソフトウェアです。
- 第2条(本ソフトウェアのインストール)
- 1.お客様は、対象機種1台に限り本ソフトウェアでオンストールし、かかるなどのステーション、お生徒は、弊社製のAR HUDユニット(ND-カーティンフトウェアを使用することができ(ND-カーティンフトラエアを使用することができ、対象のイトリロンのイルのコントといいます)自信限り本ソフトウェアを横は、弊社製のAR HUDユニット(ND-カートリカントウェア、対象の対象機種に接続しています。ファクシストールすることを希望される場合<br>アルコンテ
- 第 3 条(インストールの所要時間)
	- 1. 本ソフトウェアのインストールに要する時間 は対象機種によって異なります。 本バージョンアップ手順書の、「バージョン アップの所要時間」をご確認ください。
- 第4条(制限事項)
- 1. 対象機種へインストールした後の本ソフト ウェアを同一の対象機種に再インストールし、 あるいは他の対象機種にインストールするこ とはできません。 2. お客様は、本ソフトウェアの複製物を作成し、
- または配布してはなりません。また、お客様 は、本ソフトウェアの改変、本ソフトウェア の二次的著作物の頒布又は作成等をすること はできず、さらに、逆コンパイル、リバース・ エンジニアリング、逆アセンブルし、その他、 人間の覚知可能な形態に変更することもでき ません。

**2 更新用SDメモリーカードをナ ビゲーション本体に挿入する**

#### 第5条(権利の帰属等)

- 1. 本ソフトウェアに関する著作権その他一切の 知的財産権は、弊社、インクリメント・ピー 株式会社(以下「iPC」といいます)また はその他の権利者に帰属します。
- 2. 利用者は、本ソフトウェアが著作権法及びそ の他知的財産権に関する法律に基づき保護さ れている著作物等であることを認識し、その 権利を侵害する一切の行為を行わないものと します。

第6条(免 責)

以 上

#### 本ソフトウェアを使用する際は、下記の内容をよくお読みになり同意 のうえ使用してください。

ご注意

受付時間 月曜~金曜 9:30~18:00、土曜 9:30 ~12:00、13:00 ~17:00 (日曜·祝日·弊社休業日は除く)

削除するとバージョンアップが正常に終了できなくなります。

バージョンアップについてのご注意

• 更新用 SD メモリーカードのライトプロテクト(書込禁止)スイッチは、LOCK 位置にしな

いでください。バージョンアップできません。

■インターネットホームページ http://pioneer.jp/support/ ※商品についてよくあるお問い合わせ・お客様登録など

記載内容は、予告なく変更させていただくことがありますので予めご了承ください。

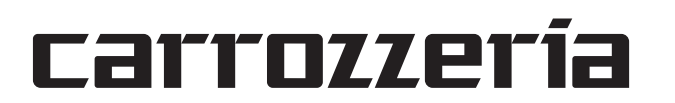

• ナビゲーション本体から更新用 SD メモリーカードを取り外すときは、必ず製品付属の取扱 説明書に記載された「SD カードの入れかた·取り外しかた」-「SD カードの取り外しかた」 に従って取り外してください。誤った方法で取り外すと、更新用 SD メモリーカードが壊れ

る可能性があります。

バージョンアップの所要時間 • ナビを利用しながら更新:約 150 分以上 ナビを停止して更新:約 70 分

(弊社検証環境における参考値です。ルート案内中など、ご使用中のナビゲーション動作状

#### 況によって所要時間が長くなることがあります。) • AR HUD ユニットのバージョンアップ時間 約 10 分

#### バージョンアップ後について

-学習ルートデータ(平日/土日・祝日)

-リルート履歴

- 最終 AV ソース状態

- DISC 設定

- -地図のビューモード、スケール、100m スケール一方通行表示、ターゲットマップ
- 以下の場合は、バージョンアップ前にロードクリエイター機能で作成した道路が消える場合 があります。
- -都心部など道路が密集しているエリアの場合
- -ロードクリエイター道路の始点・終点が一致してしまう場合
- -ロードクリエイター道路同士が接続してしまう場合
- -バージョンアップにより地図データの道路とロードクリエイター道路が重なってしまう 場合

#### バージョンアップを行う

## メモ

• お使いのバージョン、ナビゲーション機種 によって、一部画面や文言が異なります。

#### 1  **エンジンを掛けて、ナビゲー ションを起動する**

▼ 自動的に再起動し、ナビゲーション本体 のプログラム更新を開始します。

• お客様のバージョン状況によっては、自動 再起動およびプログラム更新が必要なく、 3 の「バージョンアップを行いますか?」 の画面に進む場合がございます。

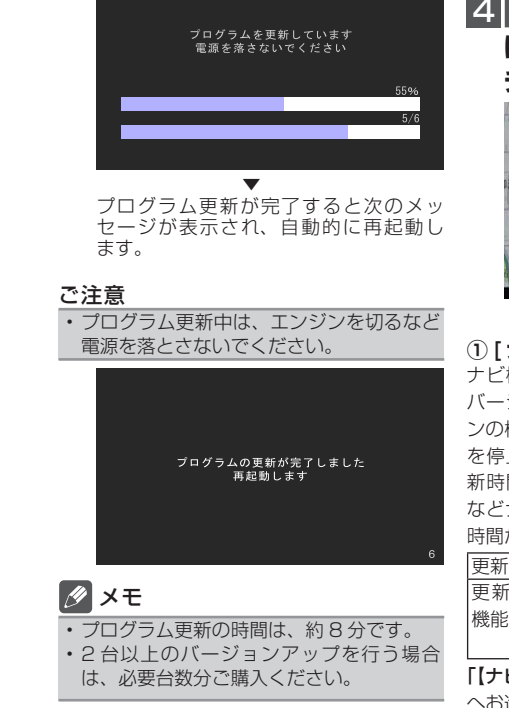

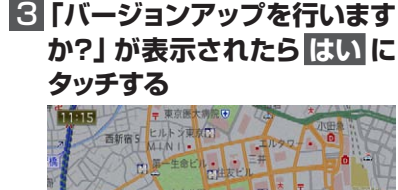

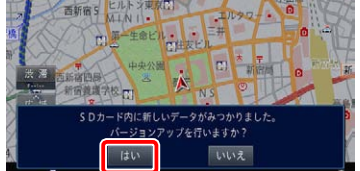

#### メモ

• 手順4,5では、バージョンアップの途中 でもエンジンを切ることができます。その 場合は全更新終了まで更新用 SD メモリー カードを抜かないようにお願いします。次 回エンジンを始動した際、途中からバー ジョンアップ処理を再開します。

#### 4 **ナビを利用しながら更新 また は ナビを停止して更新 にタッ チする**

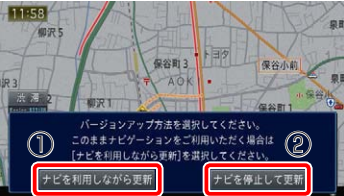

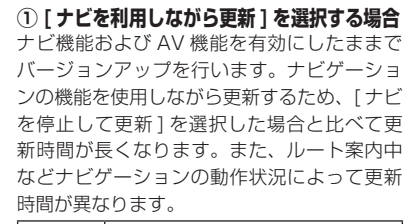

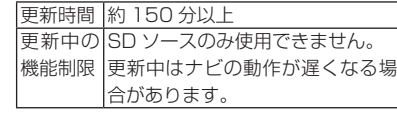

「【ナビを利用しながら更新】にタッチした場合」 へお進みください。

#### バージョンアップの開始

ナビゲーション本体のバージョンアップを行います。

※ AR HUD ユニットをご使用の場合は、ナビゲーション本体のバージョンアップ完了後に AR HUD ユニットのバージョンアップを行います。

4

#### **② [ ナビを停止して更新 ] を選択する場合** 6 **今すぐ再起動 にタッチする** ナビ機能および AV 機能を使用できない状態 でバージョンアップを行います。更新中はナビ

ゲーションのすべての機能が使用できません。 更新時間 約 70 分

更新中の ナビ機能および AV 機能は使用で 機能制限 きません。

「【ナビを停止して更新】にタッチした場合」 へお進みください。

#### **① 【ナビを利用しながら更新】にタッチ した場合**

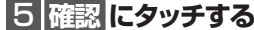

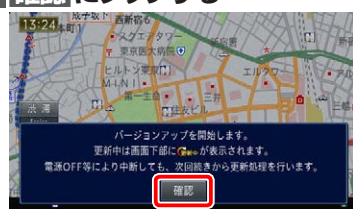

▼ バージョンアップを開始します。更新の 進捗は画面下の更新マークにて確認する こっこ ニューラン …<br>ことができます。(更新%はあくまで進捗 の目安で、進む時間が遅くても更新を行っ ています。)

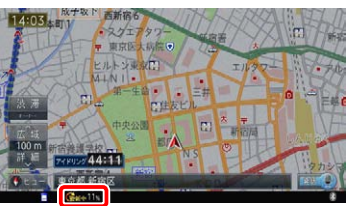

▼ 更新処理が完了すると、メッセージが表 示されます。

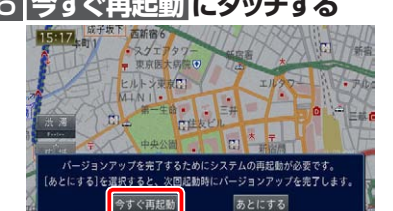

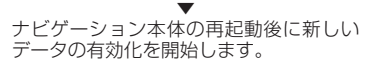

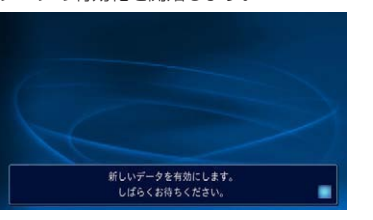

#### メモ

• 新しいデータの有効化にかかる時間は、約 10 分です。 • 有効化の途中でもエンジンを切ることがで

きます。次回エンジンを始動した際、途中 から有効化処理を再開します。 ▼

有効化処理が完了すると、自動的にナビ ゲーション本体が再起動します。

#### ご注意

• 再起動後、プログラム更新画面がしばらく 表示されます。(最大約 15分) 地図画面が表示されるまで電源を OFF に しないでください。

以上でナビゲーション本体のバージョン アップが完了です。地図画面が表示され たら、正しい手順で更新用 SD メモリー カードを抜いてください。 ※更新用 SD メモリーカード取り出し方 法は、ナビゲーション本体に付属の取

▼ [ 確認 ] を選択すると、AR HUD ユニッ ール……」<br>トが再起動します。

扱説明書に記載されています。正しい 手順で取り出し操作を行わないと、更 新用 SD メモリーカード内のデータが 破損する可能性があります。

メモ • つづいて「バージョンを確認する」へお進 みください。

#### AR HUD ユ ニ ッ ト の バ ー 4 **確認 を選択する** ジョンアップを行う

次の手順で AR HUD ユニットのバージョン アップを行います。

#### 1  **ナビ ゲ ーション 本 体とAR HUDユニットをBluetooth 接続する**

ナビゲーション本体と AR HUD ユニッ トのバージョンが異なる場合は、バージョ ン不一致メッセージが表示されます。 そのまま手順2にお進みください。

#### 2  **microSDカードをAR HUD ユニットに挿入する**

▼ バージョンアップ確認メッセージが表示 されます。

#### 3 **はい を選択する**

新しい更新データが見つかりました。 、ヨンアップを行いますか

- " パ ージョンアップを完了するため<br>- システムの再起動を行います。<br>完了には数分かかることがあります。 確認

#### メモ

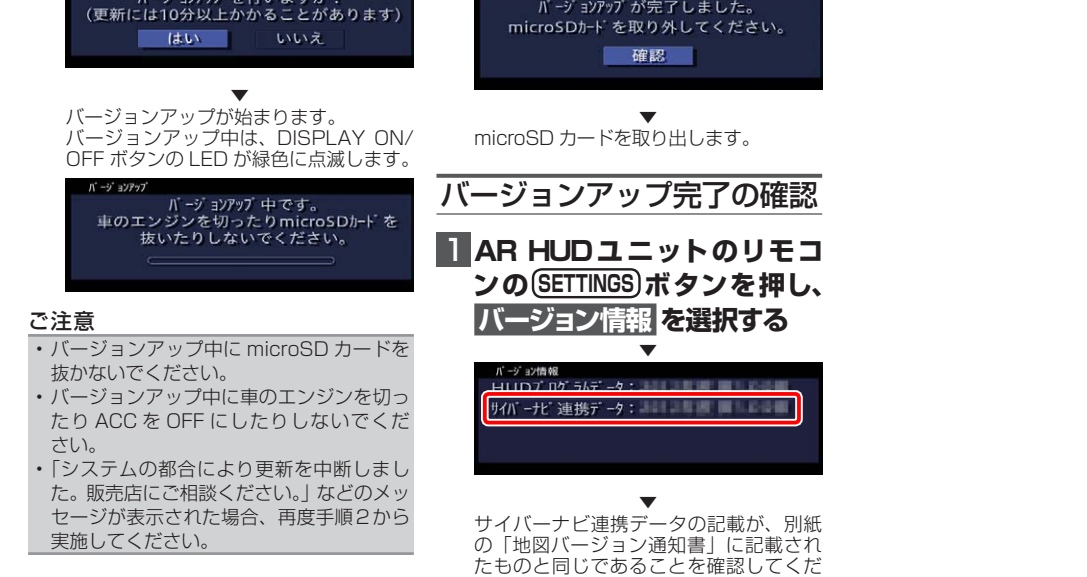

• 再起動中に画面が見えなくなる場合があり ます。 • 再起動には時間がかかる場合があります。

## ご注意

• 再起動中に microSD カードを抜かないで ください。

• 再起動中に車のエンジンを切ったり ACC を OFF にしたりしないでください。

#### 5 **確認 を選択する**

 $N - y'$   $\equiv 277.7$ ジョンアップが完了しまし

さい。

#### AR HUD ユニットのバージョンアップ

AVIC-VH0099H/ZH0099WH/ZH0099H/VH0009HUD/ZH0009HUD/ND-HUD3/HUD2/ HUD1 をお使いの場合は、AR HUD ユニットのバージョンアップを行います。

5

#### 5 **更新開始 にタッチする**

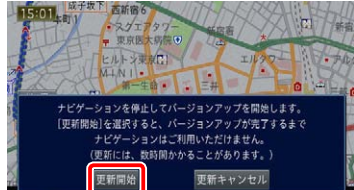

#### ▼ ナビゲーション本体が再起動し、全デー タ更新が開始されます。(更新%はあくま で進捗の目安で、進む時間が遅くても更 新を行っています。)

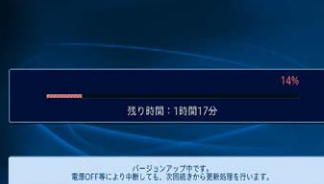

進捗率が 100%になると、バージョン アップが完了し、確認メッセージが表示 されます。

#### **② 【ナビを停止して更新】にタッチした場合** メモ

#### 6 **確認 にタッチする**

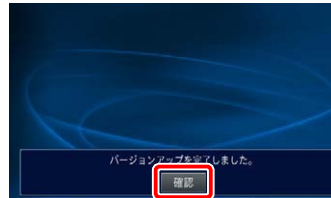

▼ [ 確認 ] にタッチすると、ナビゲーション 本体が再起動します。

#### ご注意

• 再起動後、プログラム更新画面がしばらく 表示されます。(最大約 15 分) 地図画面が表示されるまで電源を OFF に しないでください。

#### • 地図画面が表示された後、操作をすると「デー タ読み込み中です。しばらくしてから操作し てください」と表示されることがあります。 データの読み込みが完了すると表示されな

くなりますので、しばらくお待ちいただい **た後に再度操作してください。** データ読み込みには約3分かかります。 以上でナビゲーション本体のバージョン

アップが完了です。地図画面が表示され たら、正しい手順で更新用 SD メモリー カードを抜いてください。

※更新用 SD メモリーカード取り出し方 法は、ナビゲーション本体に付属の取 扱説明書に記載されています。正しい 手順で取り出し操作を行わないと、更 新用 SD メモリーカード内のデータが 破損する可能性があります。

#### バージョンを確認する

バージョンアップ後は、次の手順で地図デー タバージョンを確認してください。

1 **メニュー を押し、情報 - バー ジョン情報 にタッチする**

▼ ナビゲーション本体のバージョン情報が 表示されます。

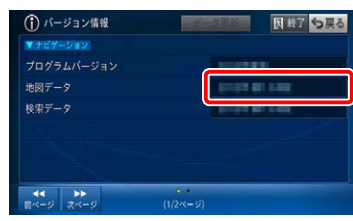

2 **地図データバージョンを確認する**

地図データバージョンが、別紙の「地図 バージョン通知書」に記載されたものと 同じであることを確認してください。

#### メモ

AVIC-VH0099H/ZH0099WH/ ZH0099H/VH0009HUD/ ZH0009HUD/ND-HUD3/HUD2/ HUD1 をお使いの場合は「AR HUD ユ ニットのバージョンアップを行う」へお 進みください。

### NTTドコモの携帯電話で通 信接続されるお客様へ

• NTT ドコモが提供する無料インターネット

# • 2012 年 4 月 1 日以降にプロバイダ設定画

- 接続サービス「mopera ネットサーフィン」 は、2012 年 3 月 31 日をもって終了しま した。
- 面の「NTT docomo(FOMA パケット)」 を選択して通信接続する場合は、NTT ドコ モが提供する有料インターネットサービス プロバイダ「mopera U」のご契約が必要 です。詳しくは、ドコモインフォメーション センターへお問い合せください。

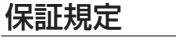

- バージョンアップを実施したことにより、お 買上げいただいたナビゲーション本体の保 <sub>スープ・フィー・パープ</sub><br>証期間が変更、または延長されるものでは ありません。あらかじめご了承ください。
- 弊社は、本製品に収録された地図データ等 - ニュー・エコ・スペース 2012年<br>が完全・正確であること、および本製品が <u>。元王 王</u>左(フラコ) 3000(五品)<br>お客様の特定目的へ合致することを保証す るものではありません。
- 本製品の使用にあたり、お客様又はその他 の方にいかなる損害が発生したとしても、 弊社は補償するものではありません。

#### 商標

- 「mopera」、「mopera U」、「FOMA」 は、 NTT ドコモの登録商標です。
- SDHC ロ ゴ、microSDHC ロ ゴ は、SD-3C,LLC の商標です。

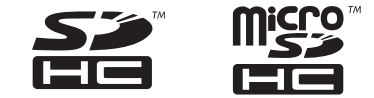

#### パイオニア株式会社

© パイオニア株式会社 2015 < KMZZ15H > < IRA1876-A >

〒212-0031 神奈川県川崎市幸区新小倉1番1号

#### バージョンアップの開始